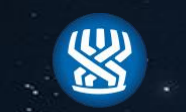

#### המוסד לביטוח לאומי-

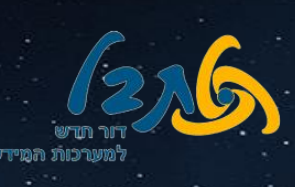

# **מזכיר ועדה רופא ועדה**

# **משימת 'בצע דיון'**

# **מדריך למשתמש**

**תאריך: 20/12/2019 כתיבה: אילן כהן**

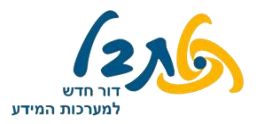

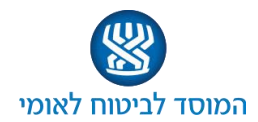

#### תוכן העניינים

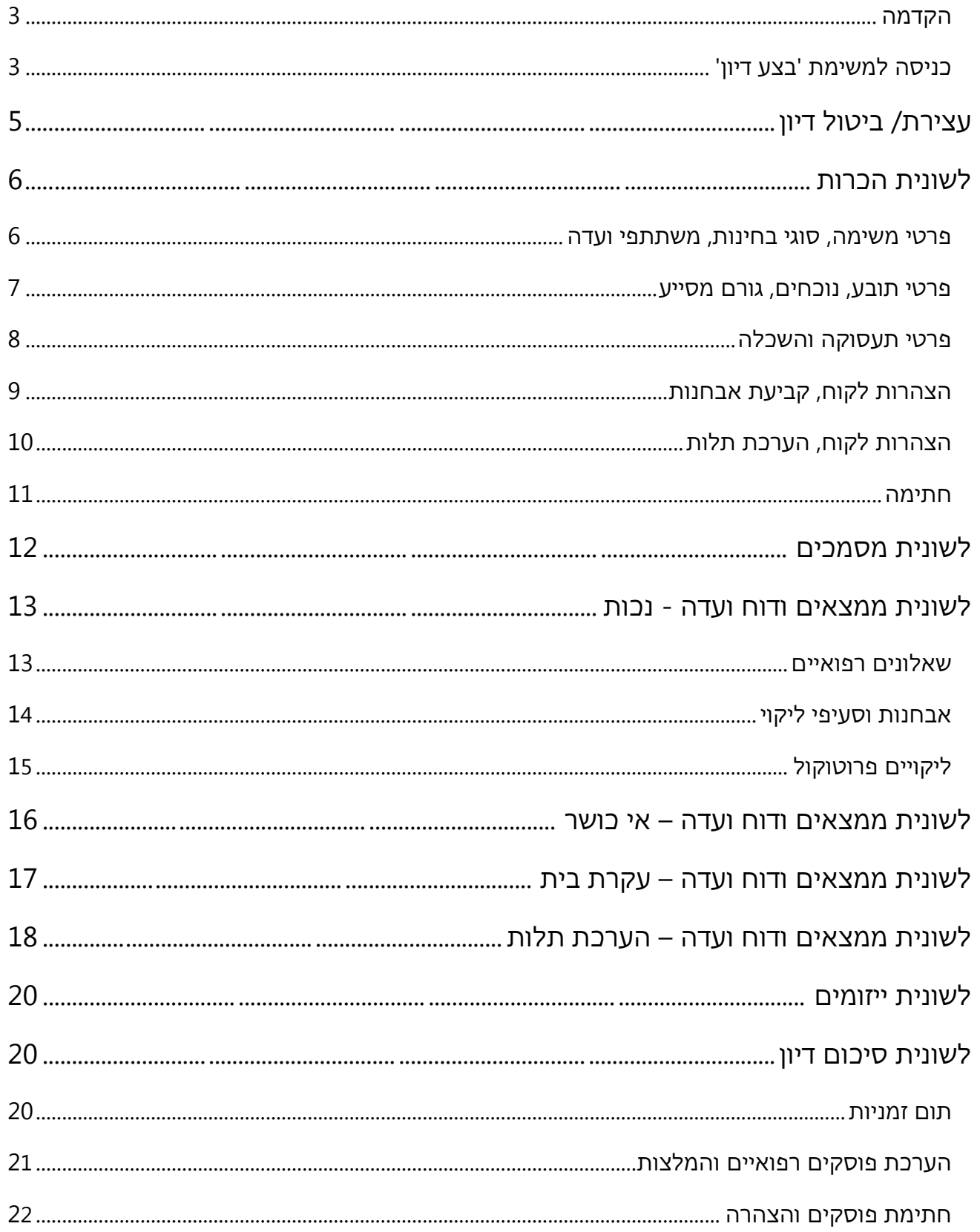

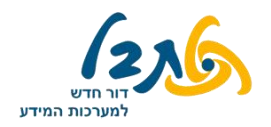

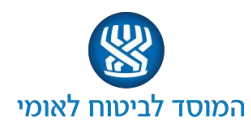

#### <span id="page-2-0"></span>**הקדמה**

משימת 'בצע דיון' הינה משימה יזומה, כלומר, משימה שאינה נמצאת ברשימת המשימות הממתינות לביצוע במסך הראשי. המשימה תתועד ע"י רופאי הוועדה ומזכירי הוועדה, ומטרתה לתעד את הדיון הרפואי בעניינו של הלקוח – משלב ההכרות ועד לקביעת ההמלצה לסעיפי הליקוי.

מזכיר הוועדה יהיה מי שיכנס למשימה עצמה, אך במהלך הוועדה גם לרופא הוועדה תהיה האפשרות לתעד מידע במערכת, ע"י השתלטות על מסך המזכיר.

#### **כניסה למשימה**

**לחץ** על לשונית **'דף הבית'** ← ← כניסה לוועדה הרפואית הרלוונטית**.**

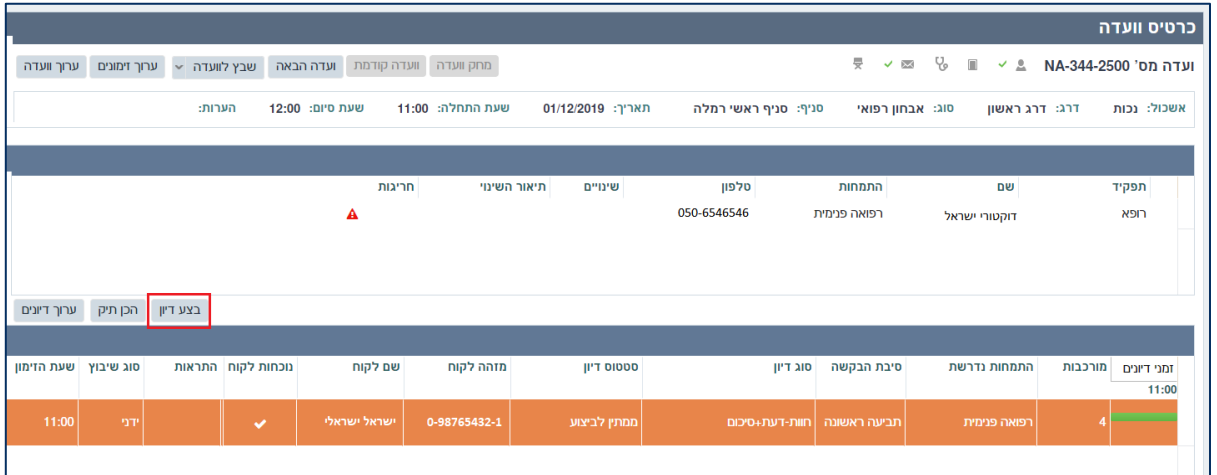

בחלקו העליון של המסך הנפתח יופיעו פרטי הוועדה, ובחלקו התחתון – שמות הלקוחות המשובצים לוועדה שנבחרה, לפי סדר הזימון. עבור כל מבוטח יצויין סוג הדיון )חוו"ד/ חוו"ד + סיכום( וסיבת הבקשה (תביעה ראשונה/ ערר), וכן האם נדרשת נוכחות הלקוח בוועדה.

בצע דיון לפתיחת משימת 'בצע דיון', **לחץ** על שם הלקוח אשר בתיקו תרצה לדון, ולאחר מכן על כפתור

המסך במשימת 'בצע דיון' מורכב משני חלקים : המסך הימני משתנה ומתחלף ככל שהמשימה מתקדמת, והמסך השמאלי מציג לאורך כל המשימה את אותן הלשוניות.

התצוגה בין לשוניות אלו תשתנה עצמאית, בהתאם למידע שיוצג בצידו הימני של המסך.

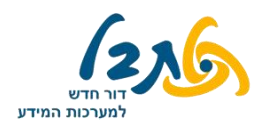

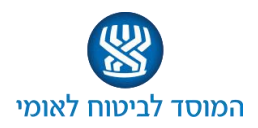

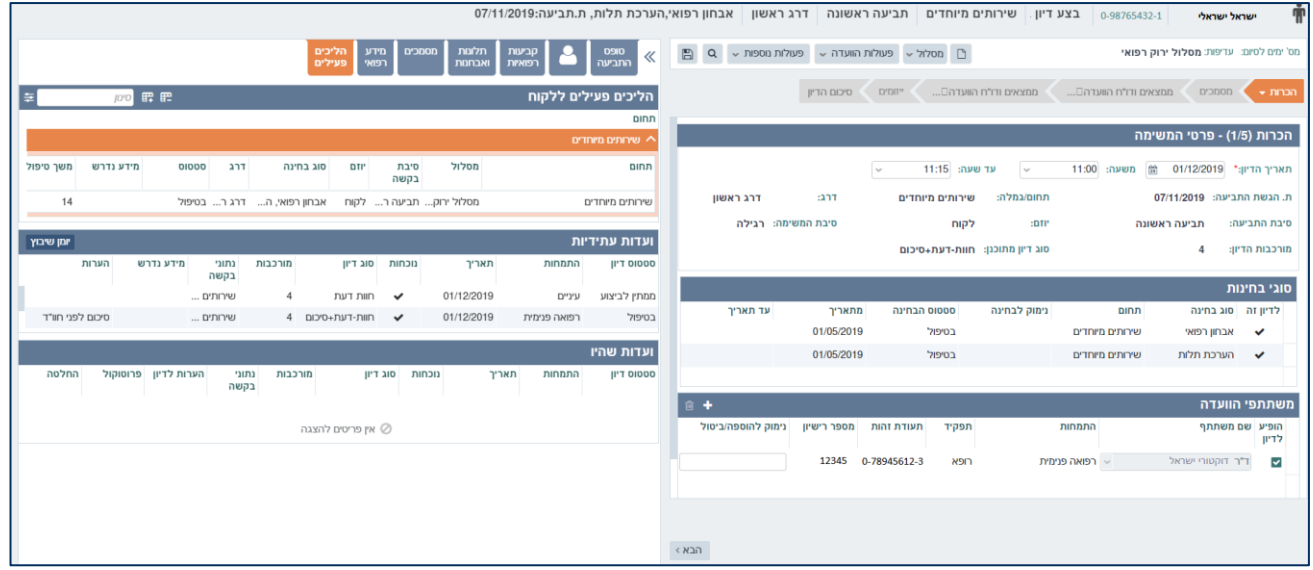

**בחלקו השמאלי של המסך** – לשוניות המכילות את המידע בעזרתו ניתן לבצע את המשימה :

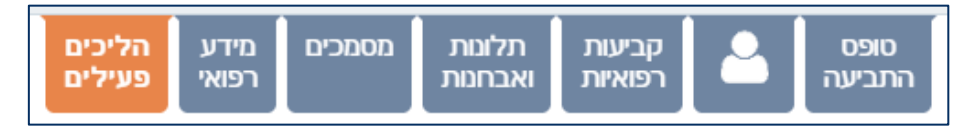

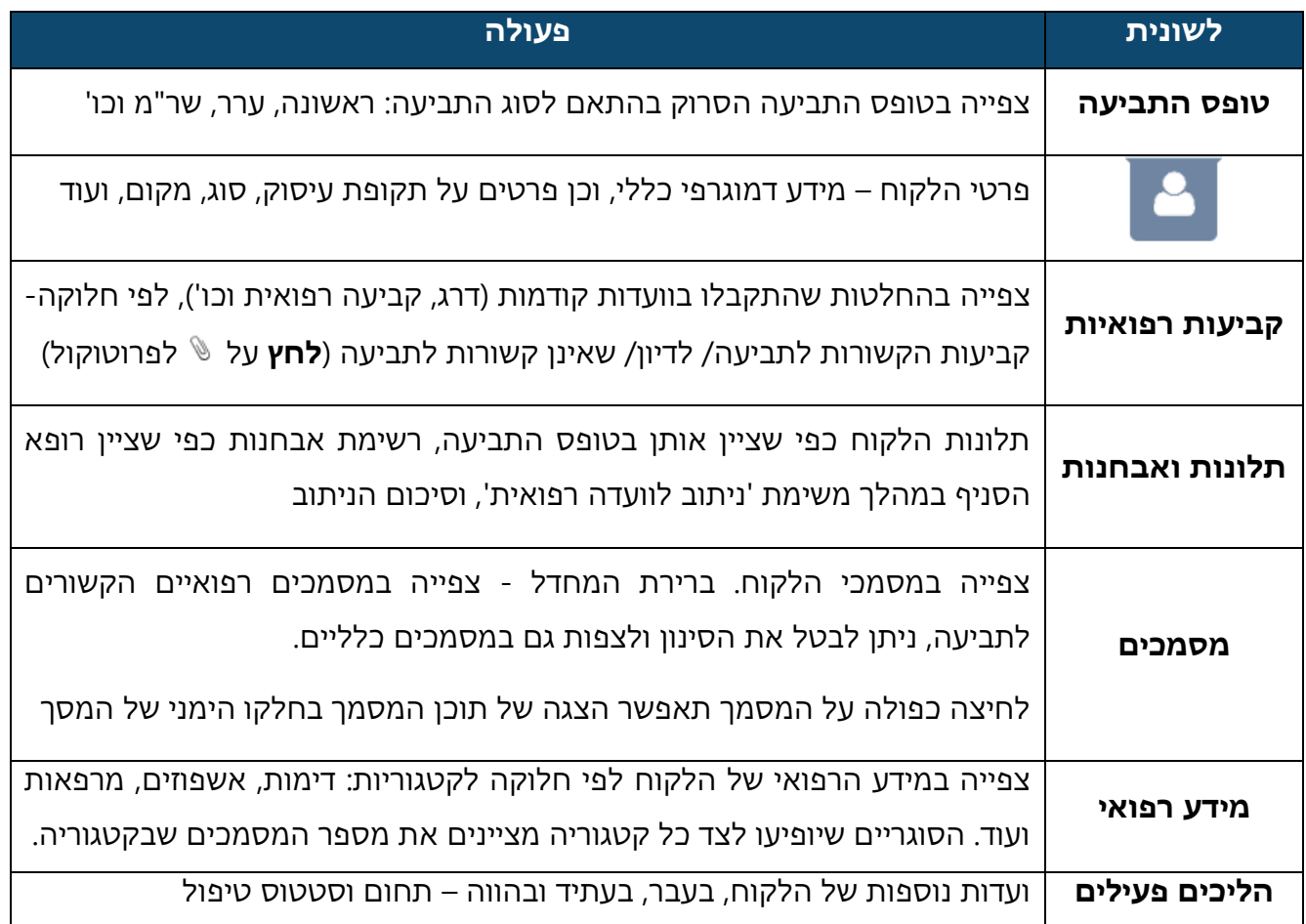

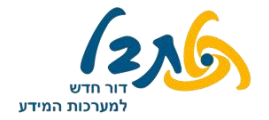

**בחר** – האם יש לעצור את הדיון או לבטל אותו.

#### משימת 'בצע דיון'

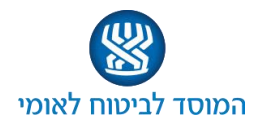

**בחלקו הימני של המסך** 5-6 לשוניות (משתנה, לפי סוג הוועדה), שהן השלבים המרכזיים של המשימה,

כאשר בחלק מהלשוניות יש יותר ממסך אחד

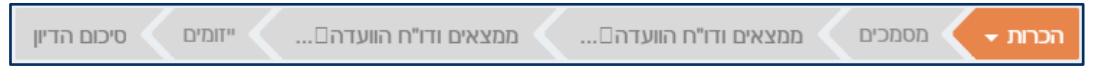

#### **עצירת/ ביטול דיון**

באפשרותך לעצור/ לבטל דיון בכל שלב של הדיון. בכדי לעצור/ לבטל דיון, **לחץ** על כפתור 'פעולות הוועדה' בחלקו העליון של המסך, ולאחר מכן **לחץ** על כפתור 'עצירה/ ביטול דיון'.

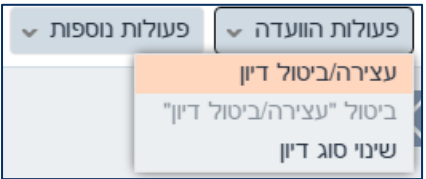

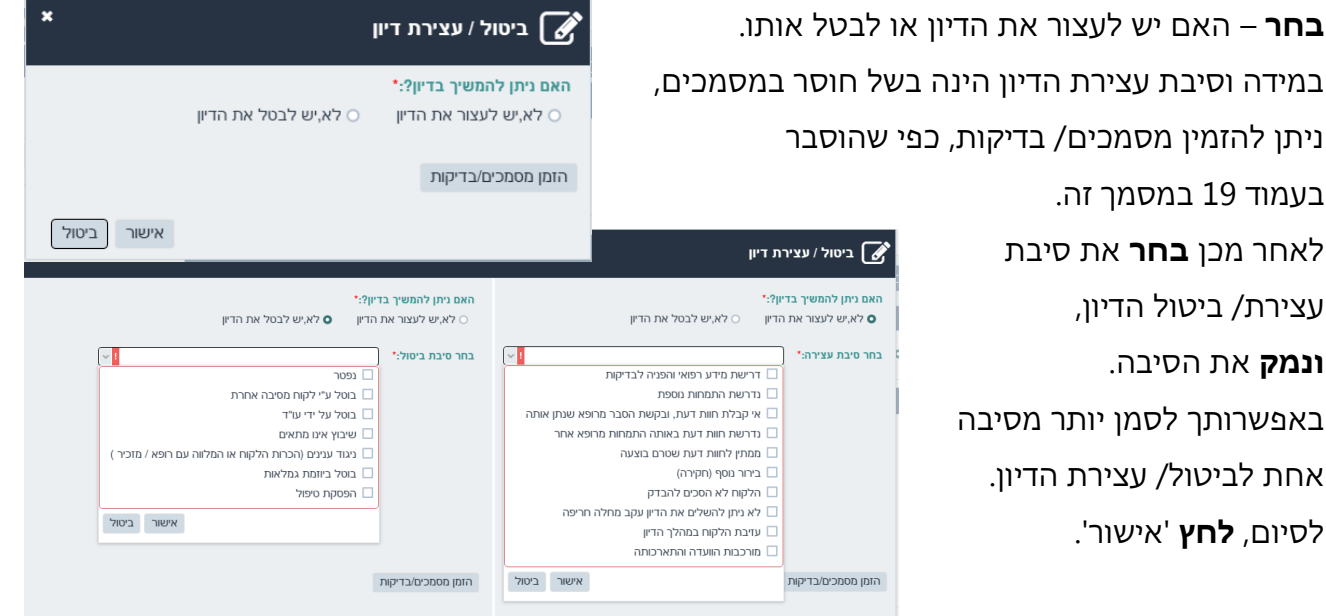

בכדי לבטל את פעולת 'עצירת/ ביטול דיון', **לחץ** שוב על כפתור 'פעולות הוועדה' < 'ביטול "עצירה/ביטול דיון" ', **ואשר** את השאלה 'האם ברצונך לבטל את פעולת עצירת/ ביטול דיון ולהמשיך בדיון כרגיל?'

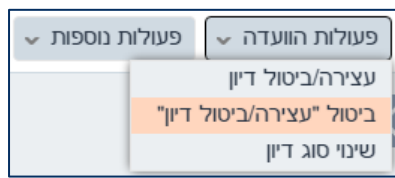

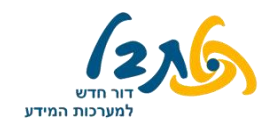

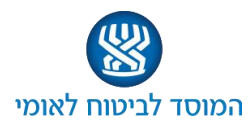

#### **לשונית הכרות**

בלשונית 'הכרות' חמישה מסכים שונים. מטרת הלשונית – אישור הנוכחים בוועדה )רופא, מזכיר, לקוח, מלווה, מייצג), מעבר על מסמכי הלקוח, תיעוד תלונות לקוח וחתימה על הסכמתו לבדיקה גופנית**.** מעבר בין מסכים אלו יתבצע באמצעות כפתורי הניווט בחלקו התחתון של המסך - הבא >

#### **הכרות 1/5 – פרטי משימה, סוג בחינות, משתתפי ועדה**

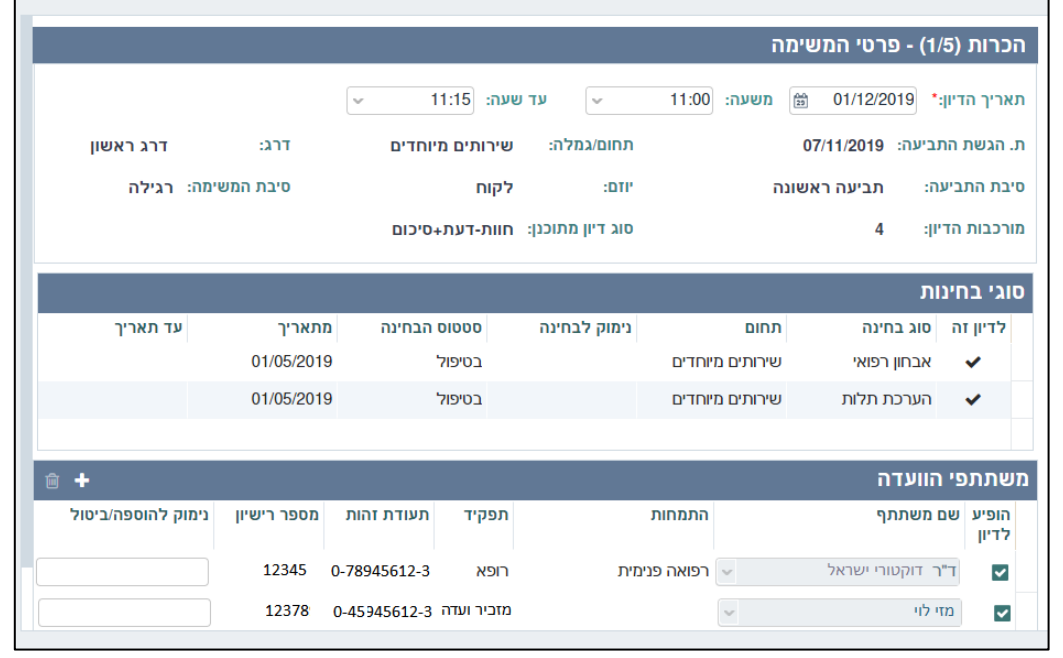

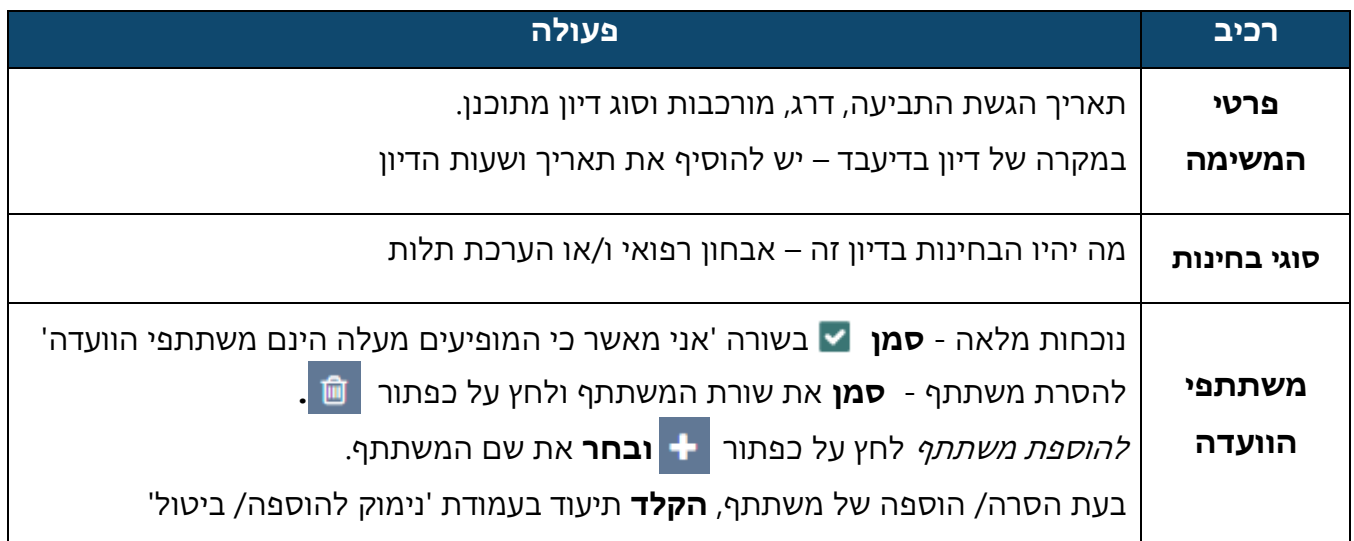

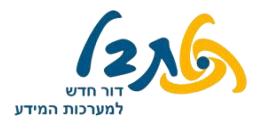

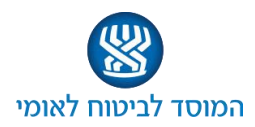

#### **הכרות 2/5 – פרטי תובע, נוכחים, גורם מסייע**

#### במסך זה, בחלקו השמאלי של המסך תוצג כברירת מחדל לשונית 'כרטיס לקוח'

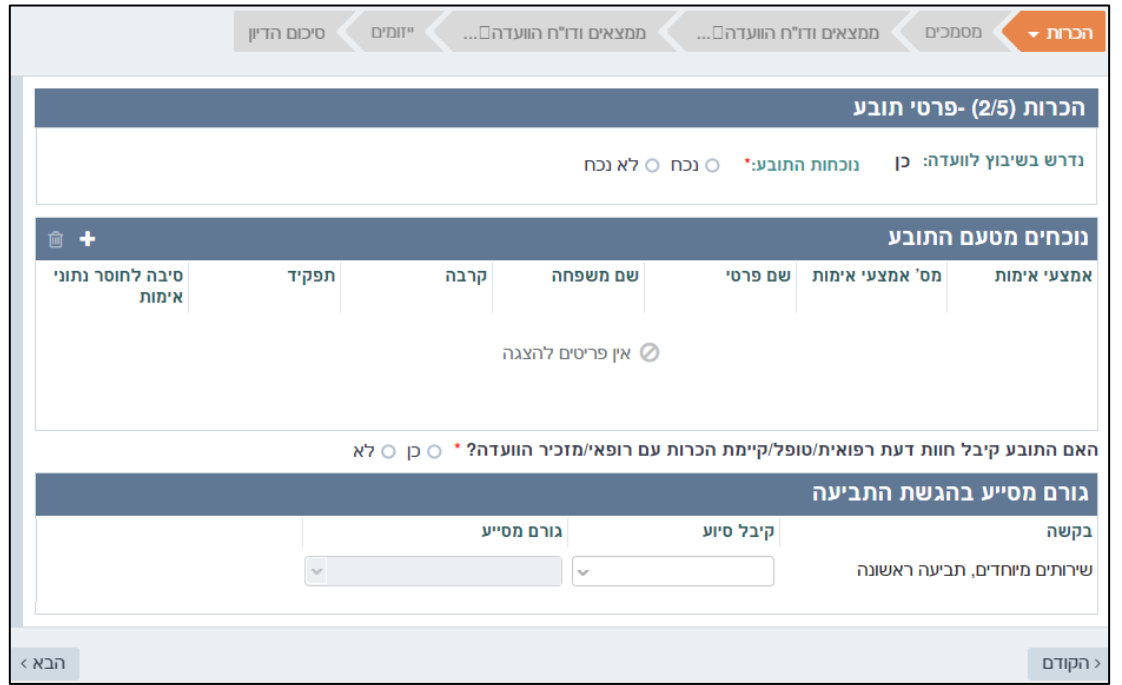

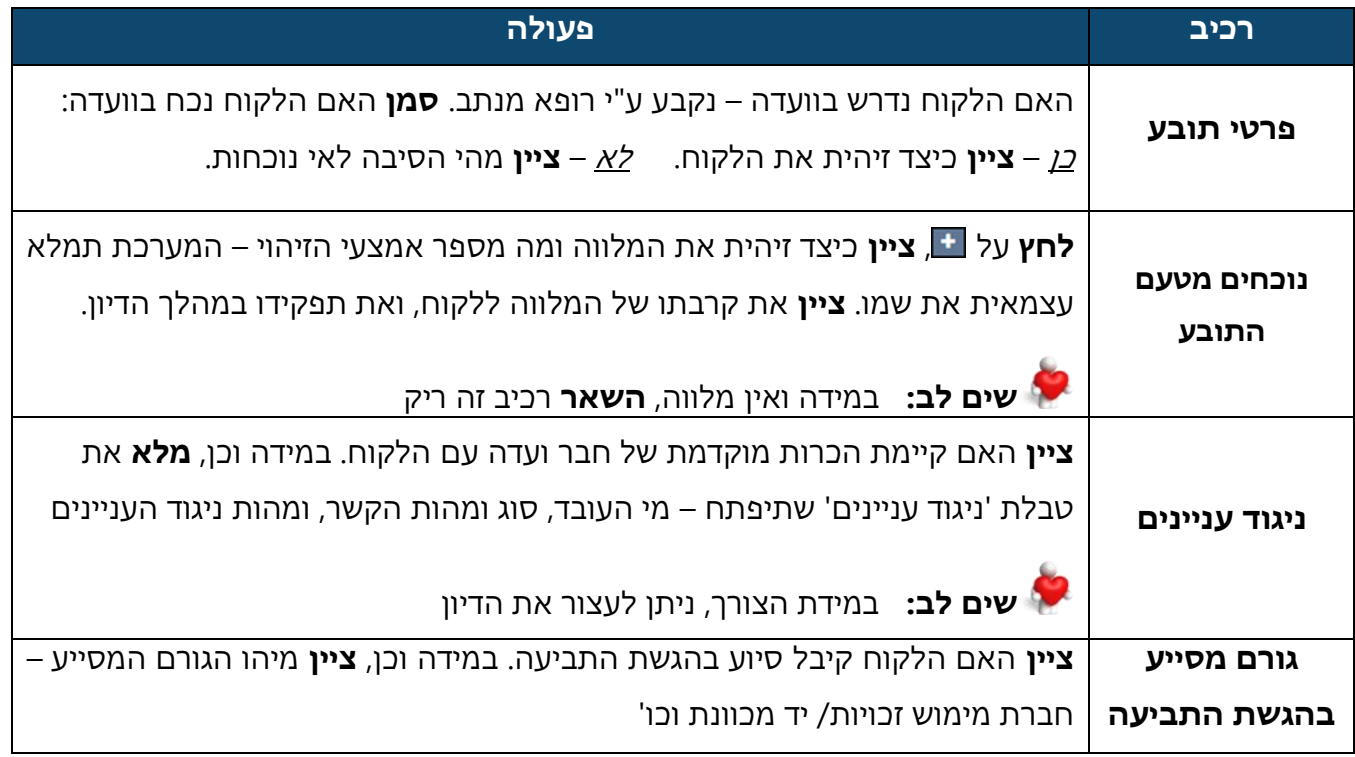

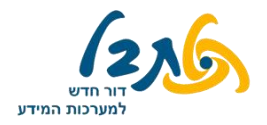

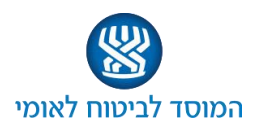

# **הכרות 3/5 – פרטי תעסוקה והשכלה**

#### בחלקו השמאלי של המסך תוצג כברירת מחדל לשונית 'כרטיס לקוח'

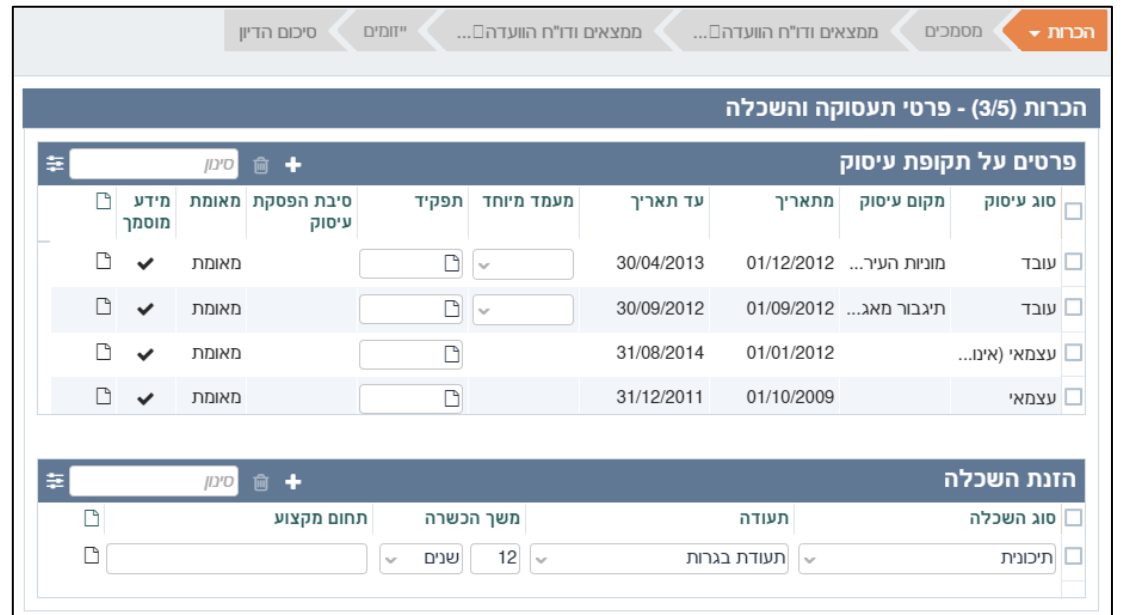

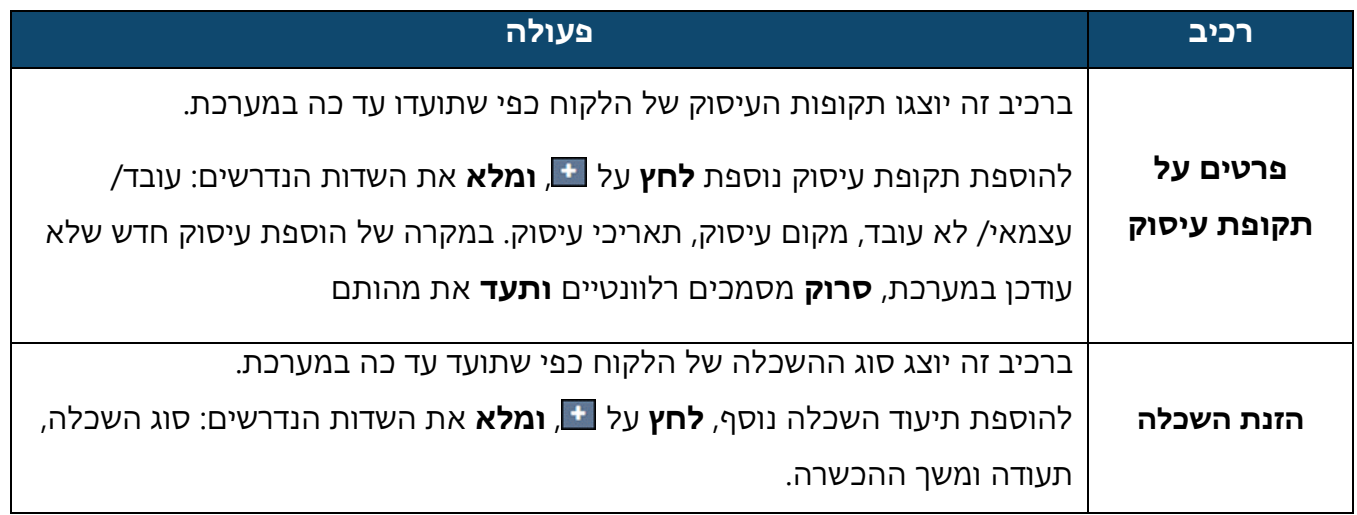

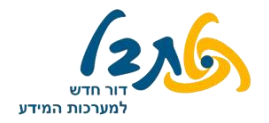

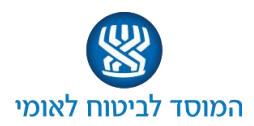

#### **הכרות 4/5 – הצהרות לקוח ומלווה, קביעת אבחנות**

#### בחלקו השמאלי של המסך תוצג כברירת מחדל לשונית 'תלונות ואבחנות'

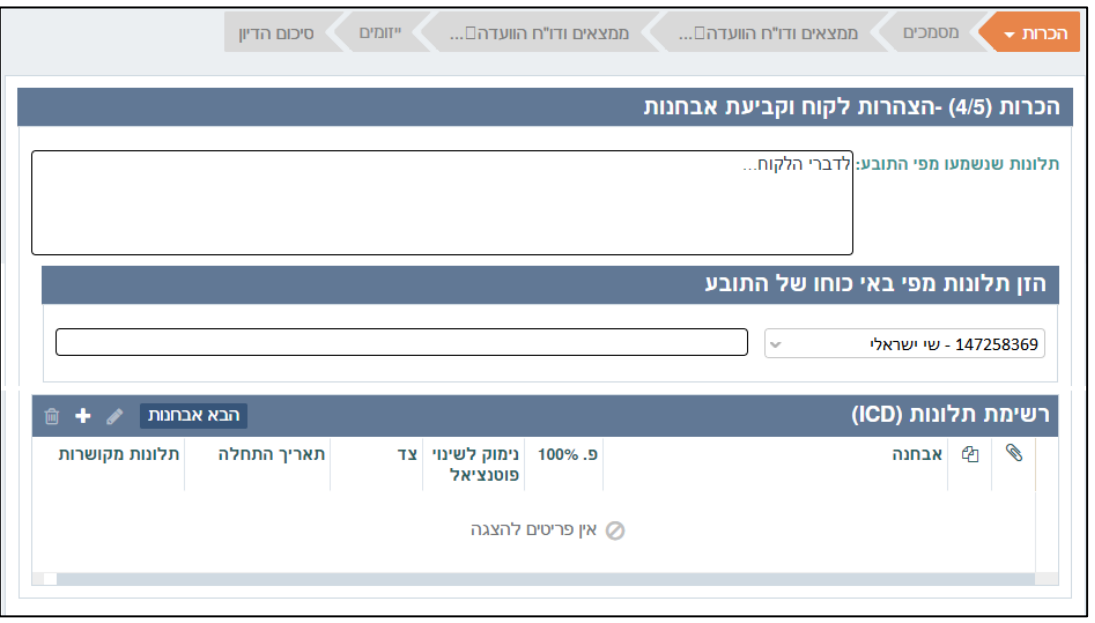

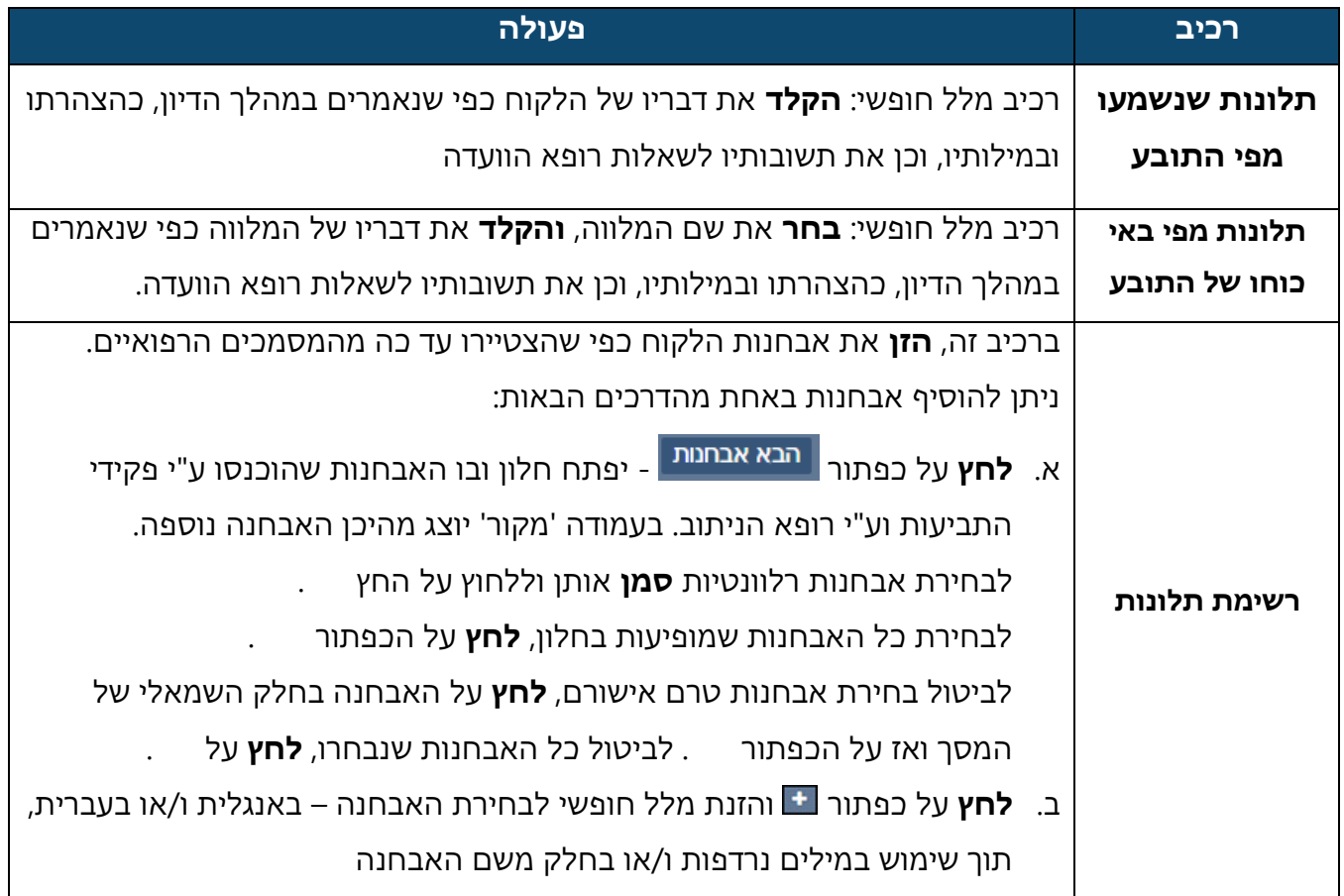

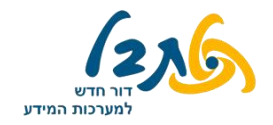

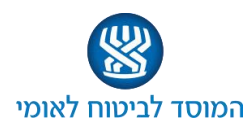

# **שים לב:**

בחלקו השמאלי של המסך, תחת 'תלונות ואבחנות', מופיע סיכום הניתוב כפי שכתב הרופא המנתב.

**קרא והעזר** בתוכן הסיכום

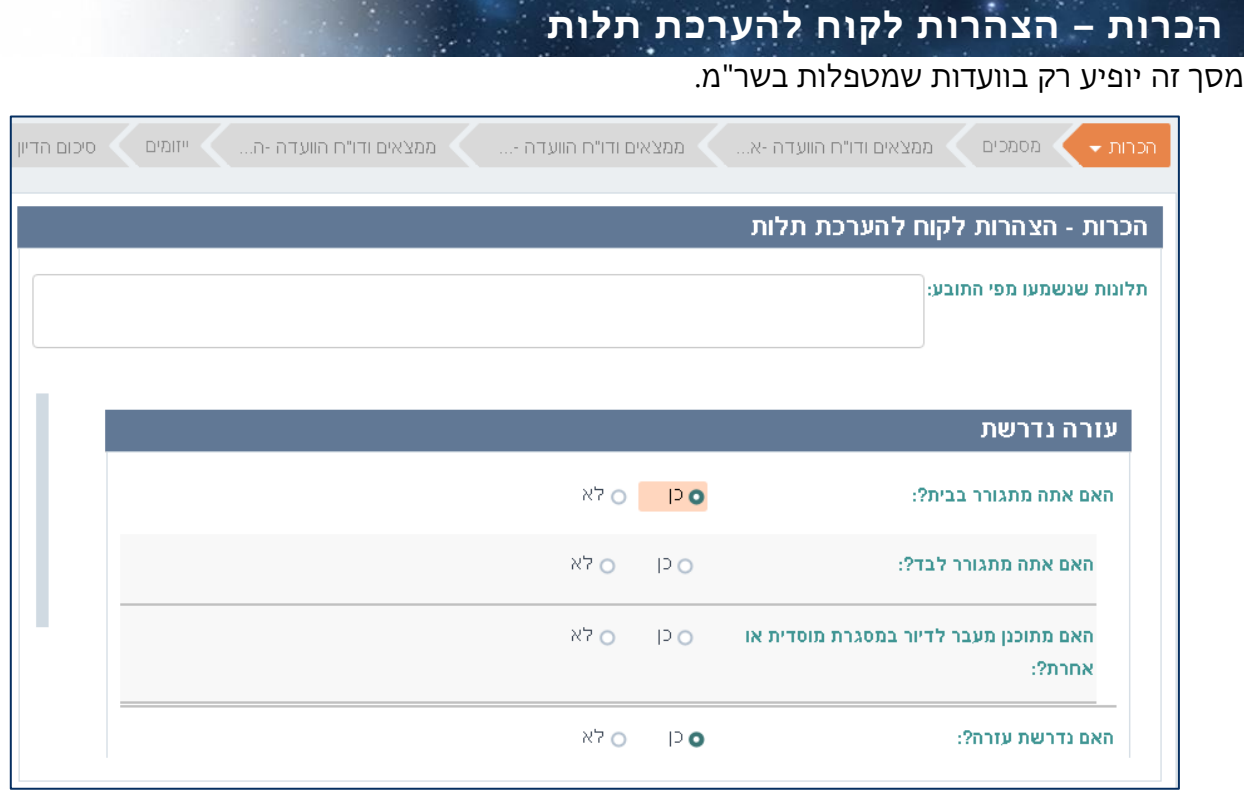

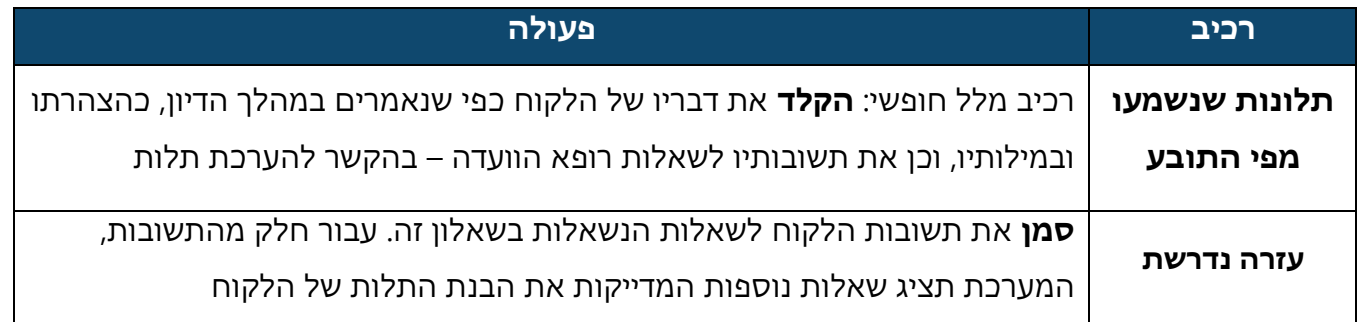

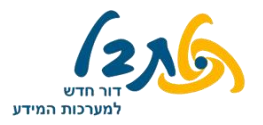

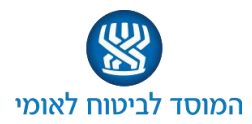

#### **הכרות 5/5 - חתימה**

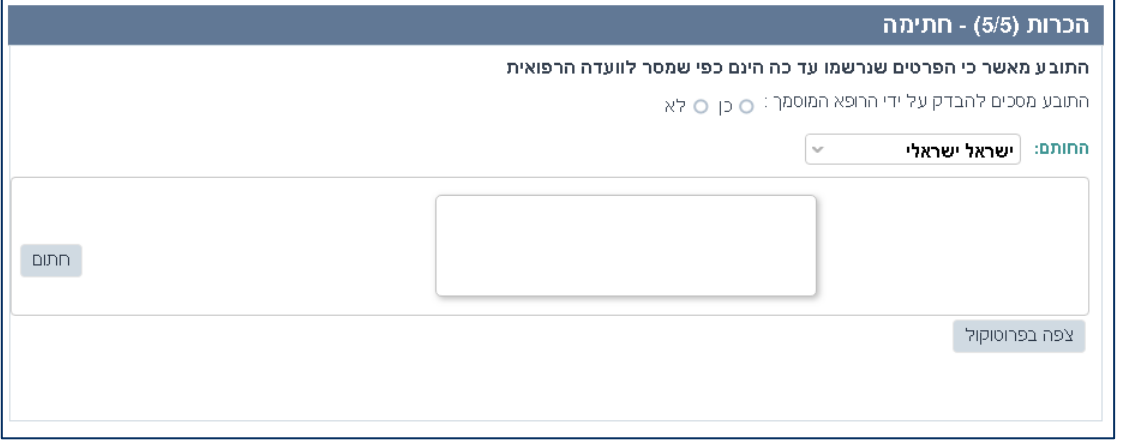

במסך זה הלקוח מאשר וחותם על כך שהמידע שנרשם עד כה הינו כפי שמסר לוועדה הרפואית, וכי הוא מסכים להיבדק על ידי הרופא המוסמך.

במידה והלקוח אינו מאשר בדיקה גופנית, **ציין** במלל חופשי את הסיבה לכך.

בכדי לאפשר ללקוח לחתום על האישור הנ"ל, **לחץ** על - **ואפשר** ללקוח לחתום על הפד הדיגיטלי. חתימת הלקוח היא ברירת המחדל, וניתן לשנותה לרופא/ בא כוחו של הלקוח.

**לחץ** על בכדי לצפות בסיכום התכנים שנכתבו בדיון עד כה.

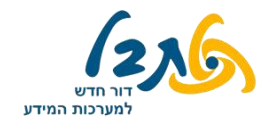

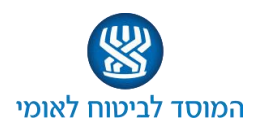

#### **לשונית מסמכים**

#### בחלקו השמאלי של המסך תוצג כברירת מחדל לשונית 'מסמכים'

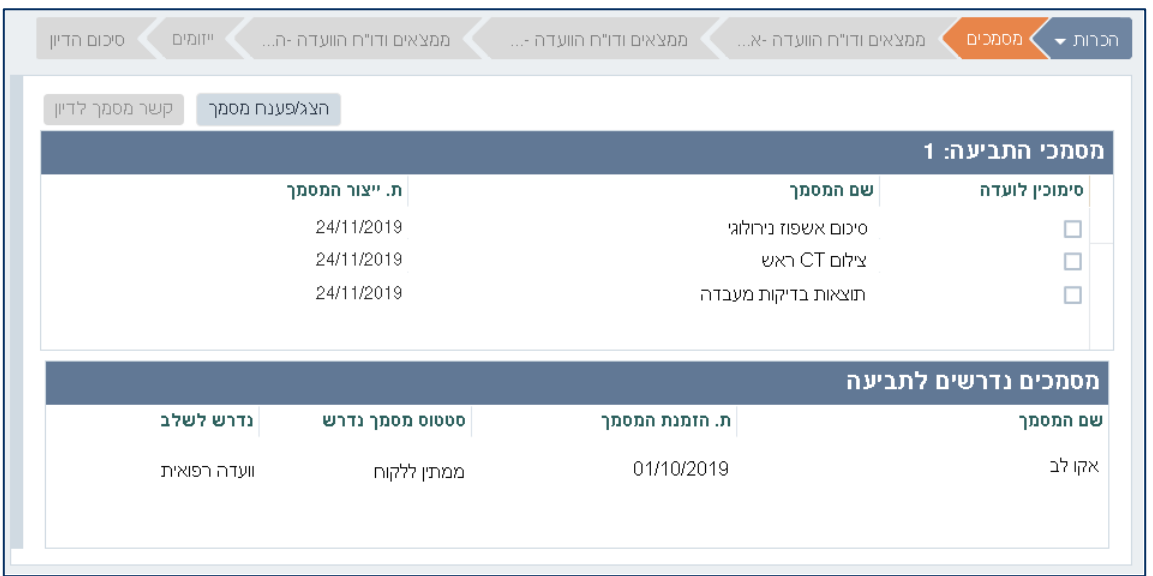

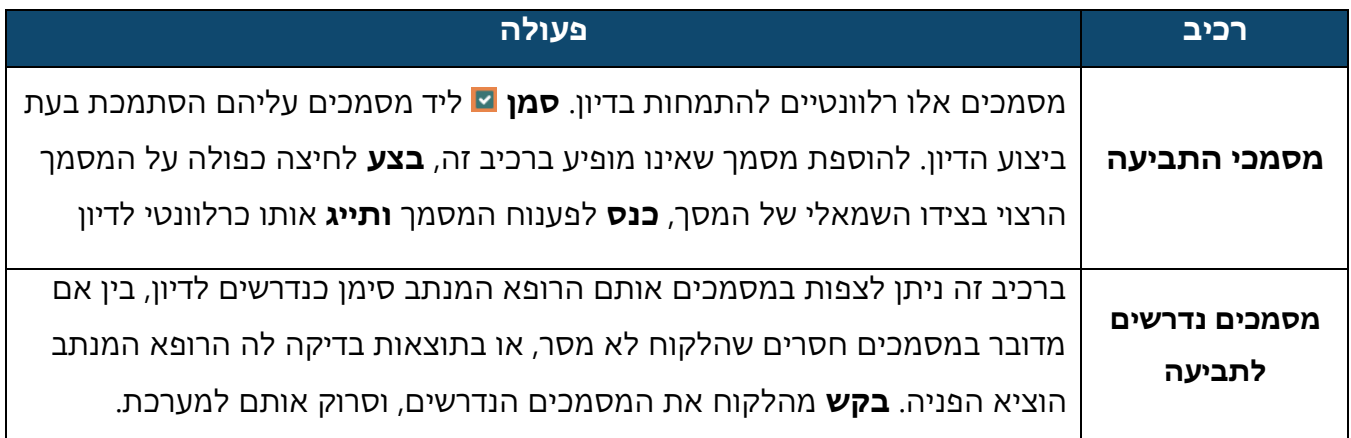

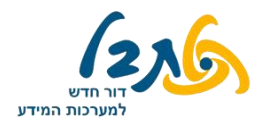

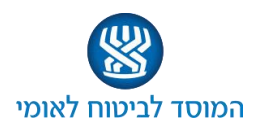

#### **לשונית ממצאים ודו"ח הוועדה - נכות**

בהתאם לאופי הוועדה (נכות, שר"מ) יוצגו מספר לשוניות ממצאים, כאשר בכל אחת מהן מספר משתנה של מסכים, בהתאם לאבחנות/ לרמת אי הכושר שהוכנסו. ראשית, נתייחס ללשונית ממצאים – נכות.

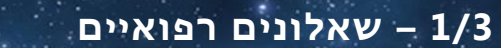

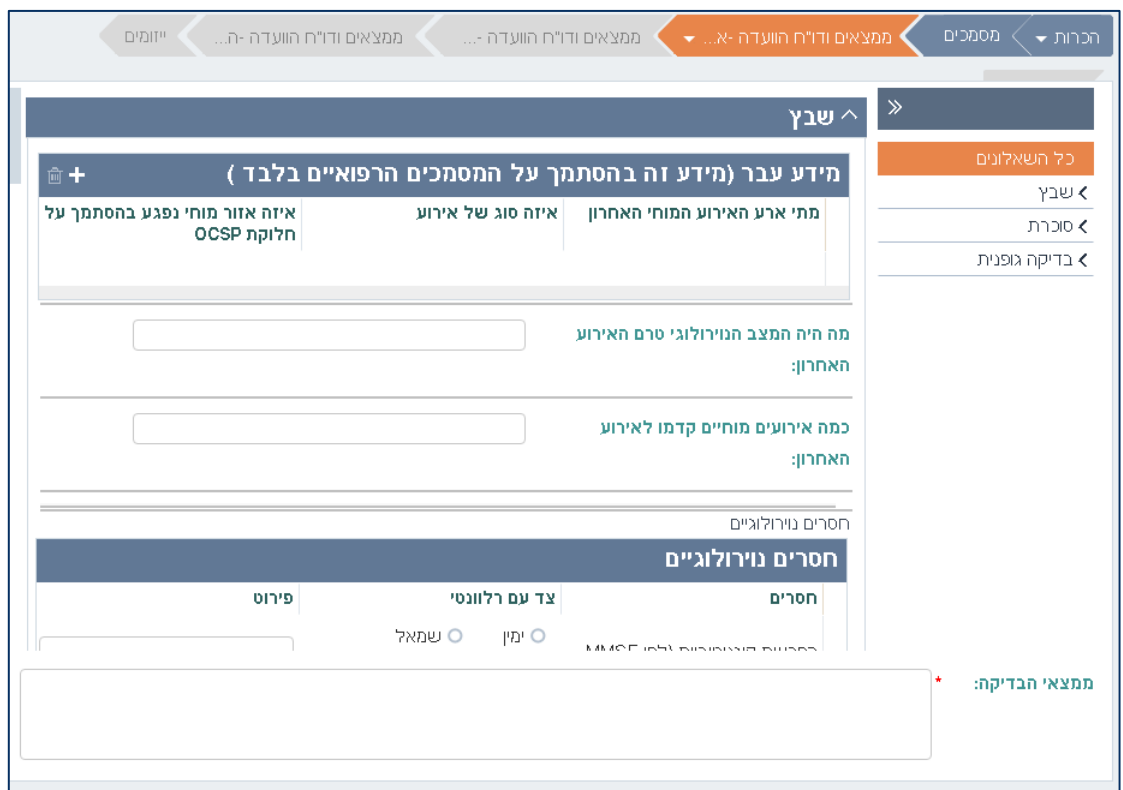

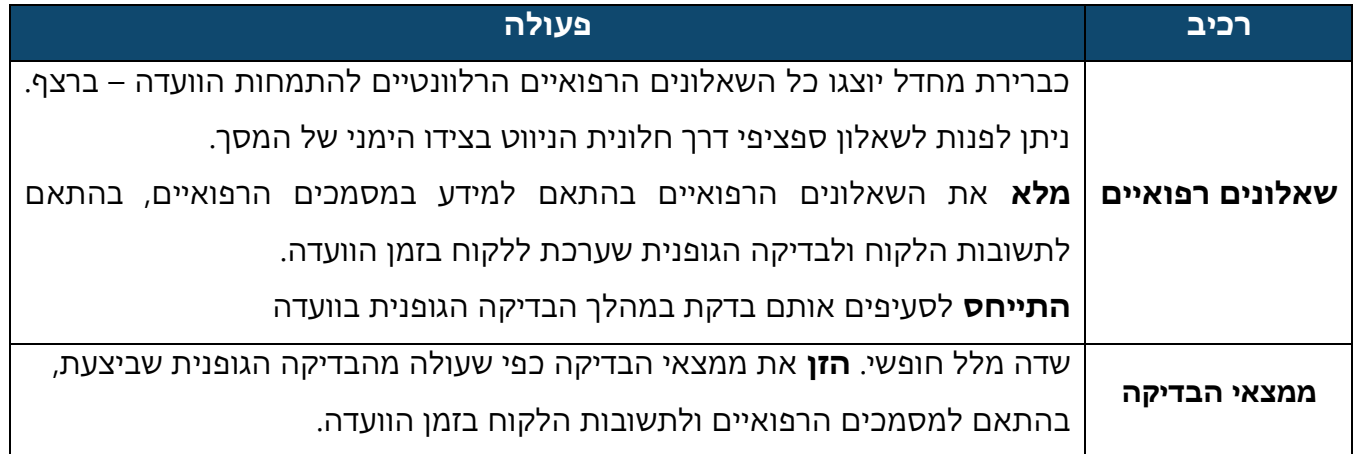

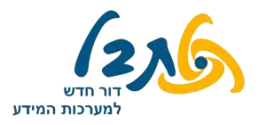

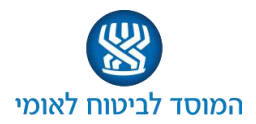

# **2/3 –אבחנות וסעיפי ליקוי**

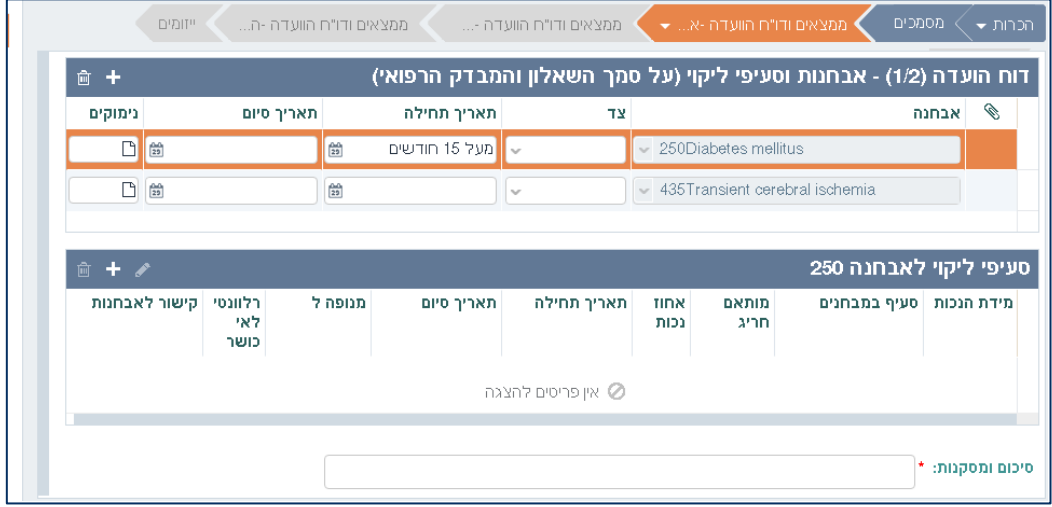

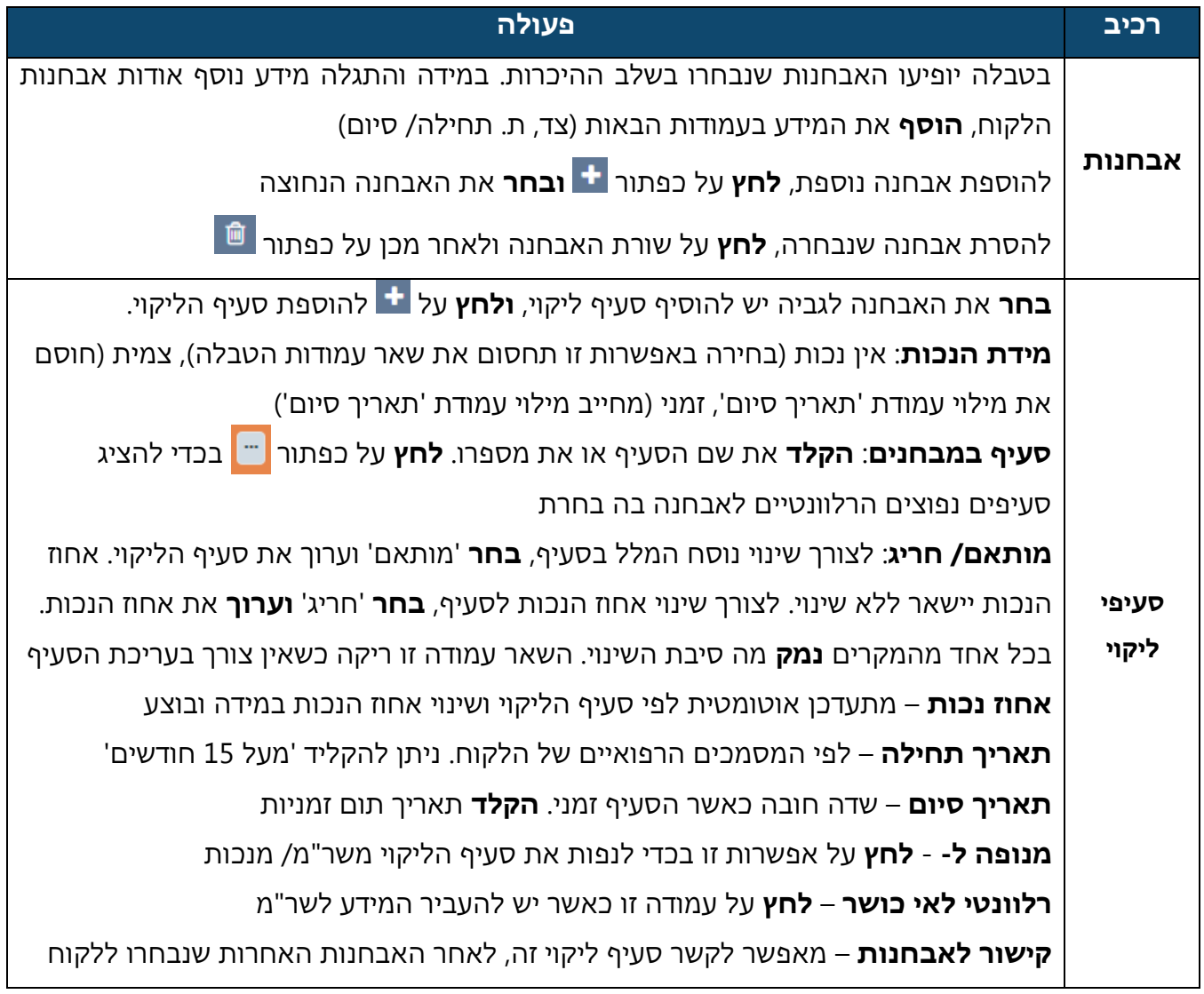

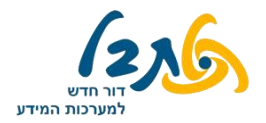

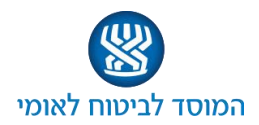

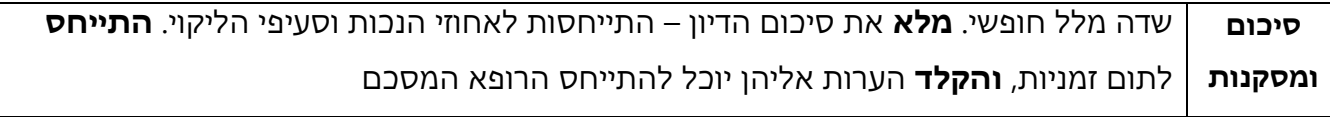

#### **3/3 – ליקויים פרוטוקול**

במסך זה תתבצע הפרדה בין דיוני חוו"ד לבין דיוני חוו"ד + סיכום.

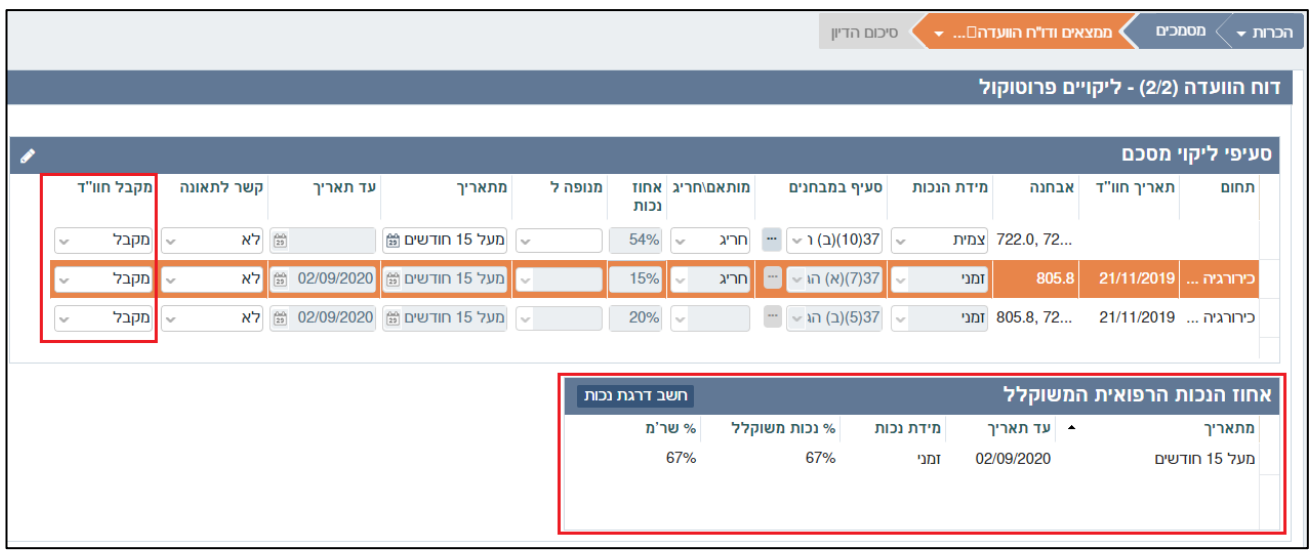

מטרת מסך זה – לבצע סיכום וחזרה על הסעיפים והאחוזים שנקבעו במסך הקודם, בתצוגה מלאה.

במקרה של חוו"ד + סיכום, המסך יציג בנוסף את האפשרות לערוך ולשנות את הסעיפים שהלקוח קיבל במסגרת דיוני התמחויות אחרות, לשנות את הסעיף ו/או את אחוזי הנכות המתקבלים, וכן את אחוז הנכות הרפואית המשוקלל של כלל הדיונים (מסומנים באדום במסך מעלה)

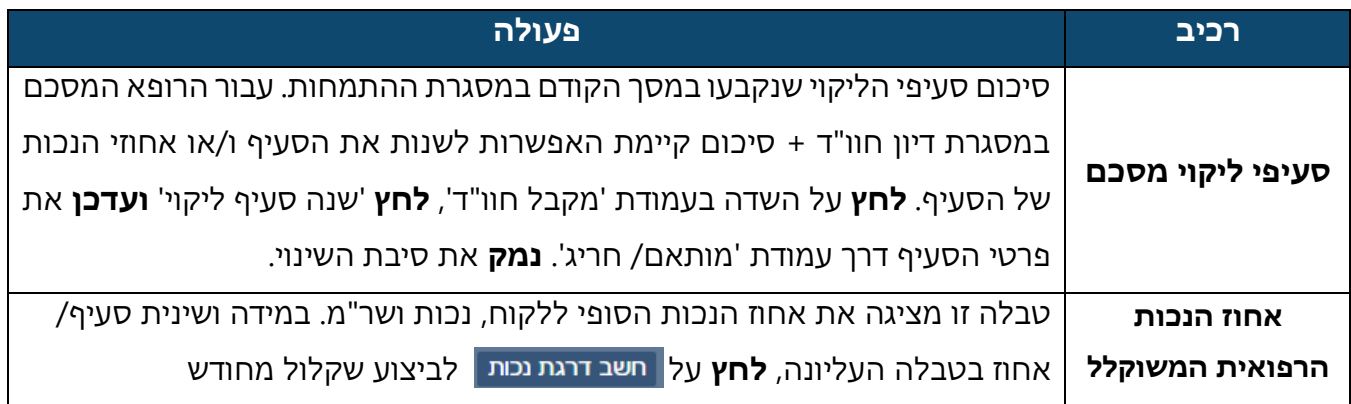

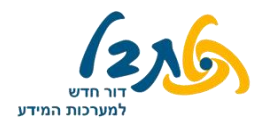

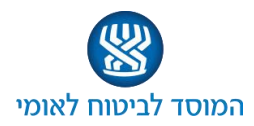

#### **לשונית ממצאים ודו"ח הוועדה – אי כושר**

בוועדות הדנות בשירותים מיוחדים תופיע לשונית ממצאים המוקדשת להתייחסות לשאלות אי כושר – מגבלות בסביבת העבודה, בשהות בחוץ ובהיבטים נוספים שבאפשרותם לסייע לרופא הוועדה

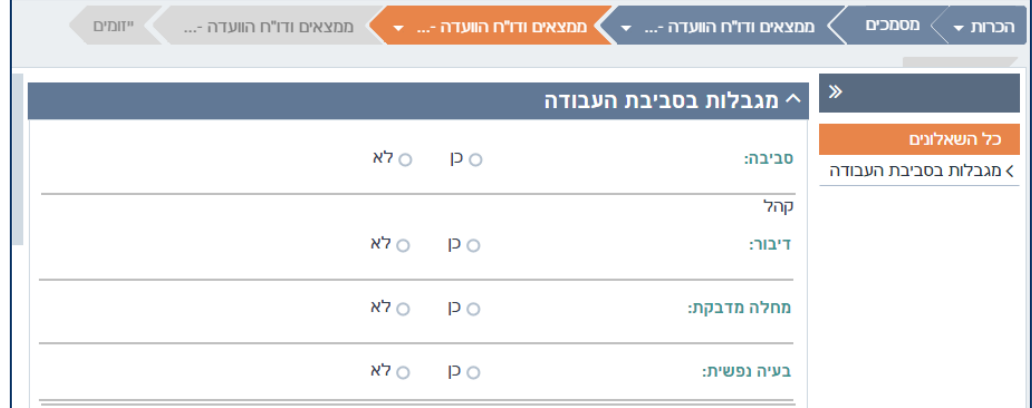

לאחר מילוי השאלונים השונים יופיע מסך סיכום המלצת אי כושר, המציג בכל שורה פרק זמן התחום בתאריכי תחילת/ סיום סעיפי הליקוי ממסך קודם. התייחס לכל אחת מהשורות:

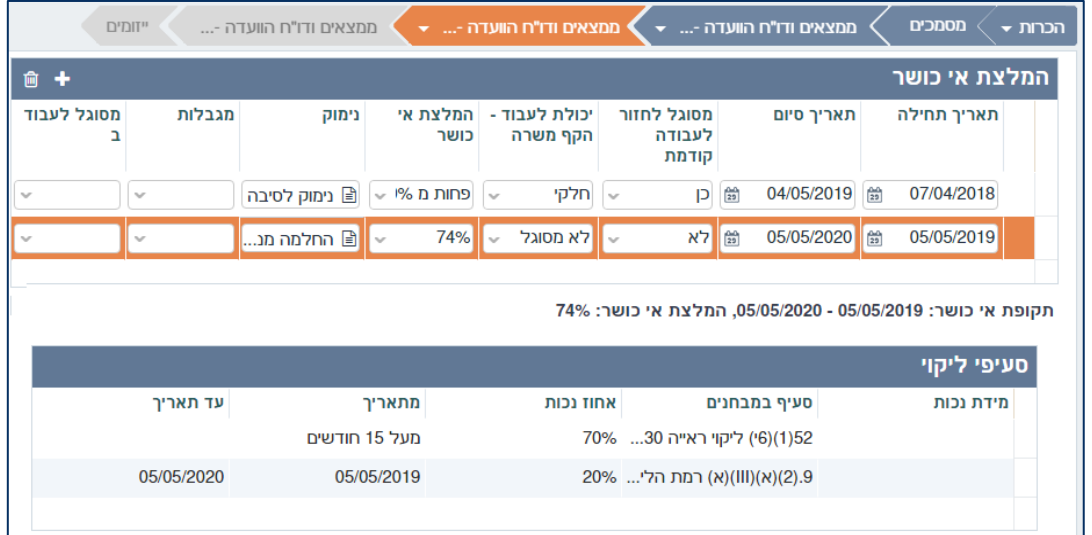

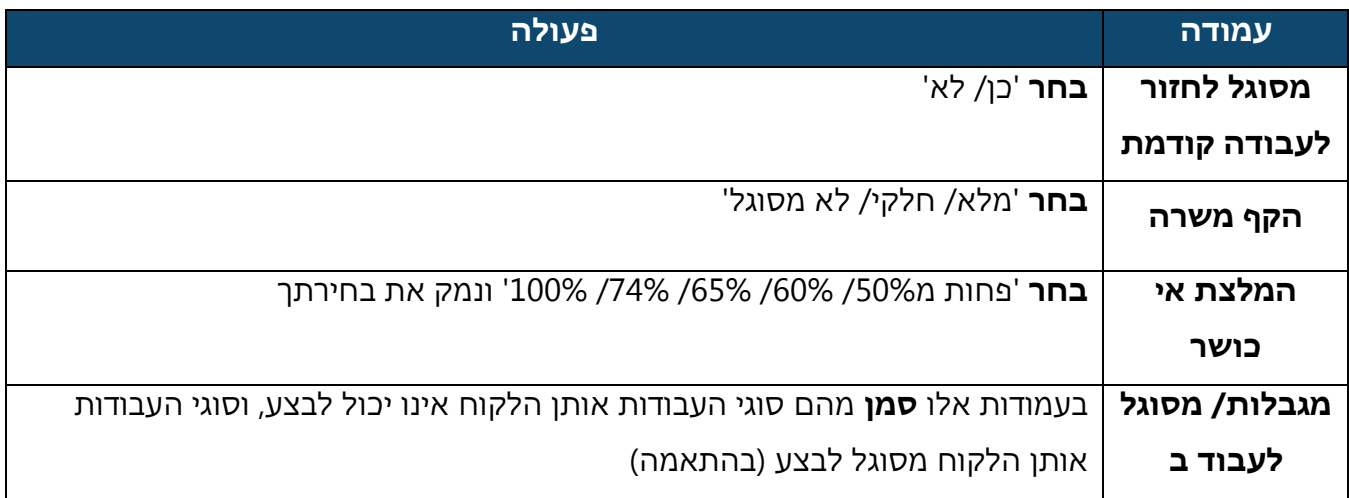

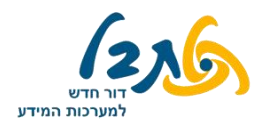

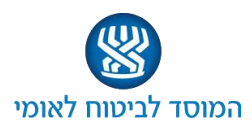

#### **לשונית ממצאים ודו"ח הוועדה – עקרת בית**

כאשר הלקוחה הינה עקרת בית, יופיע מסך הממצאים הבא:

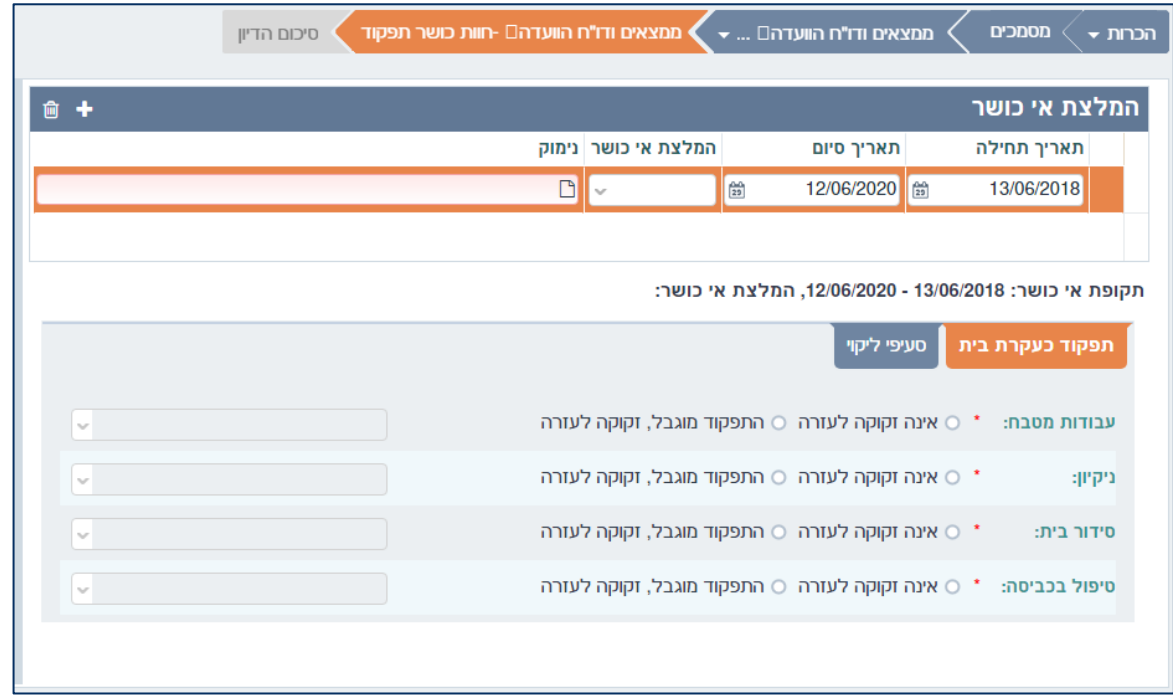

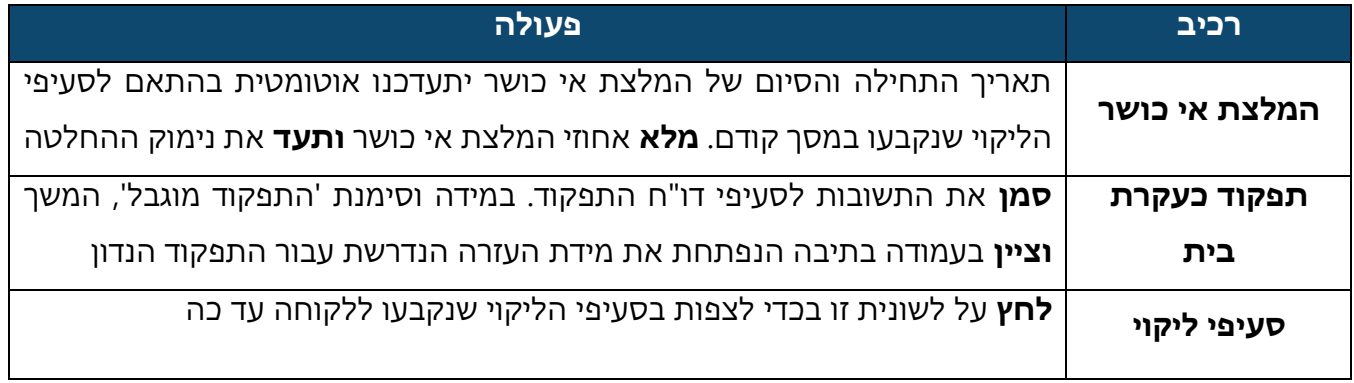

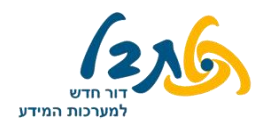

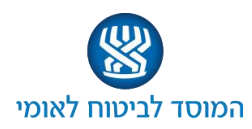

#### **לשונית ממצאים ודו"ח הוועדה – הערכת תלות**

לשונית זו תופיע בהתאם למידע שהוגדר במסכים קודמים, כאשר נדרשת הערכת תלות של הלקוח. בכל שורה ברכיב 'ממצאים והחלטות' ישנו פרק זמן התחום בתאריכי תחילת/ סיום סעיפי הליקוי ממסך קודם. טבלה זו תסכם את ניקוד הערכת התלות.

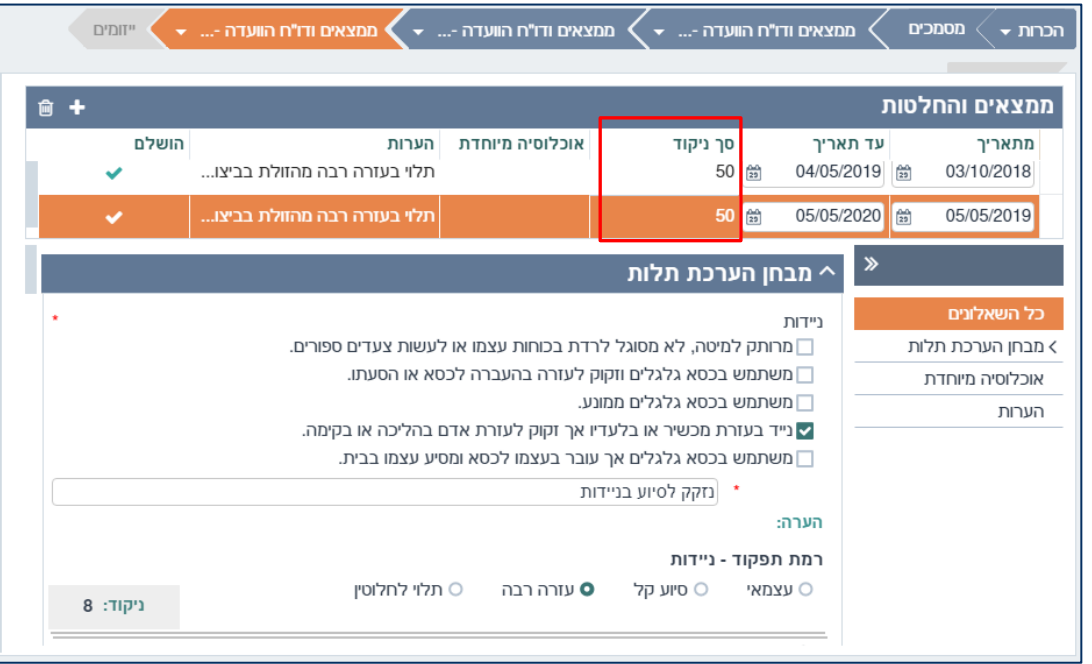

**מלא** את מבחן הערכת התלות. כל סעיף מזכה בניקוד, שיצטבר בשורה העליונה, תחת עמודת 'סך ניקוד'.

### **שים לב:**

לאחר סיום מבחן הערכת התלות ומעבר לשורת התאריכים הבאה, המערכת תציע לשכפל את תשובות השאלון עליו ענית. **אשר** שכפול השאלון במידה ומצבו של הלקוח זהה בתקופה הבאה.

**ערוך** את השאלון במידה וישנם פערים בתשובות הלקוח בין התקופות.

במסך הבא יופיע מסך מסכם של החלטות הערכת התלות, כפי שהשתקף בשאלונים:

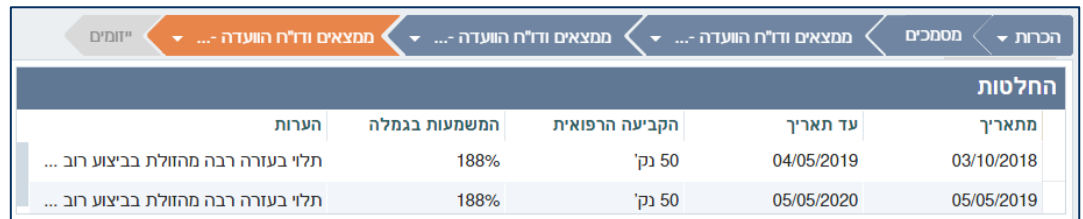

לאחר מכן **ענה** על השאלה 'האם רמת התפקוד מוסברת ע"י הליקוי הרפואי'.

במידה והתשובה היא 'לא', **תעד** נימוק לכך, וציין מהי הפעולה אותה יש לנקוט.

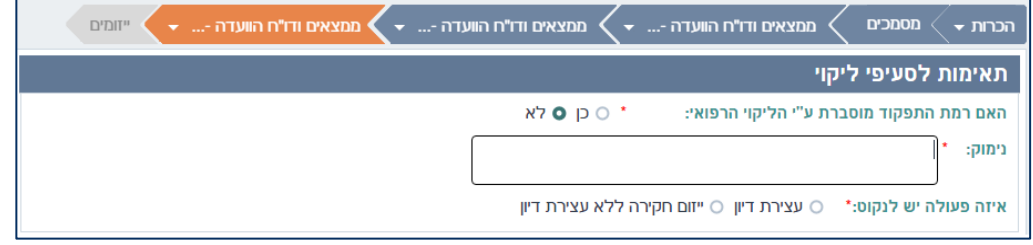

**18** המסמך מנוסח בלשון זכר מטעמי נוחות, ומיועד לנשים וגברים גם יחד

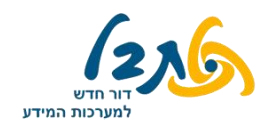

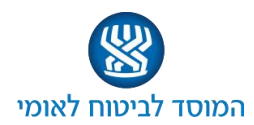

#### **לשונית ייזומים**

בלשונית זו ניתן ליזום תהליכים נוספים בכדי להביא למיצוי זכויותיו של המבוטח, בהתאם למסמכים שנבדקו בשלב קודם, ולפי תמונת המצב הרפואית – נכות, שר"מ, ניידות, ייזום מקדמה, דמי פגיעה ועוד.

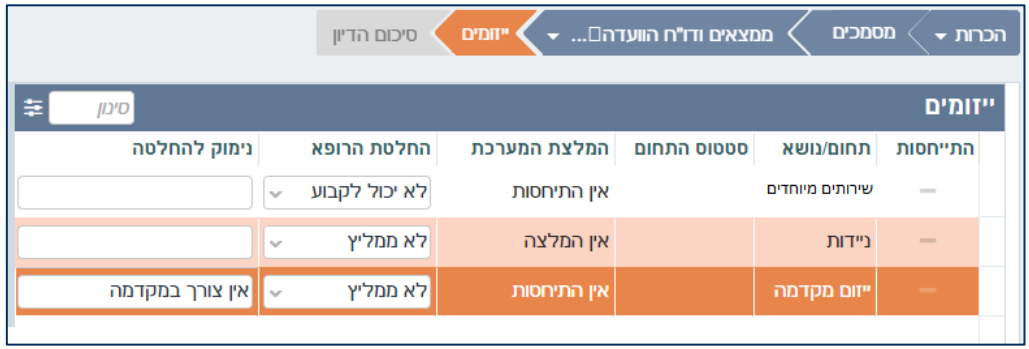

המערכת מבצעת שקלול נתונים אוטומטי בהתאם למידע קודם שהוכנס אודות המבוטח, ומציגה את המלצת המערכת בעמודה בשם זה.

**יש המלצה** – המערכת ממליצה ליזום שירות נוסף ללקוח לצורך מיצוי זכויות בנושא זה

**אין המלצה** – המערכת אינה ממליצה ליזום שירות נוסף ללקוח בנושא זה

**אין התייחסות** – למערכת אין די מידע בכדי לקבל החלטה האם להמליץ על נושא זה

ניתן כרופא הסניף לשנות את ההתייחסות, אך יש לנמק את ההחלטה במלל חופשי.

כאשר קיים הסימון  $\Box$  תחת עמודת 'התייחסות', יש לציין החלטה בנושא הנדון.

במידה ויבחר 'ממליץ' באחד מהתחומים/ נושאים שבטבלה זו, תוזנק משימה מתאימה במערכת.

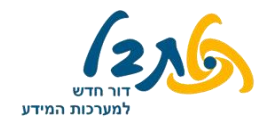

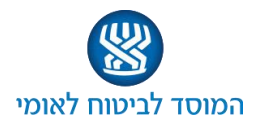

#### **לשונית סיכום דיון**

בלשונית זו מסכים קבועים ומסכים שמשתנים בהתאם לסוג הוועדה והנושאים הנבדקים בה

**תום זמניות**

מסך זה יופיע רק במקרים בהם נקבעו סעיפי נכות זמניים. **אשר** את תאריך תום הזמניות. במידה ונדרשים מסמכים נוספים מהלקוח לצורך קביעה עתידית, לחץ על כפתור

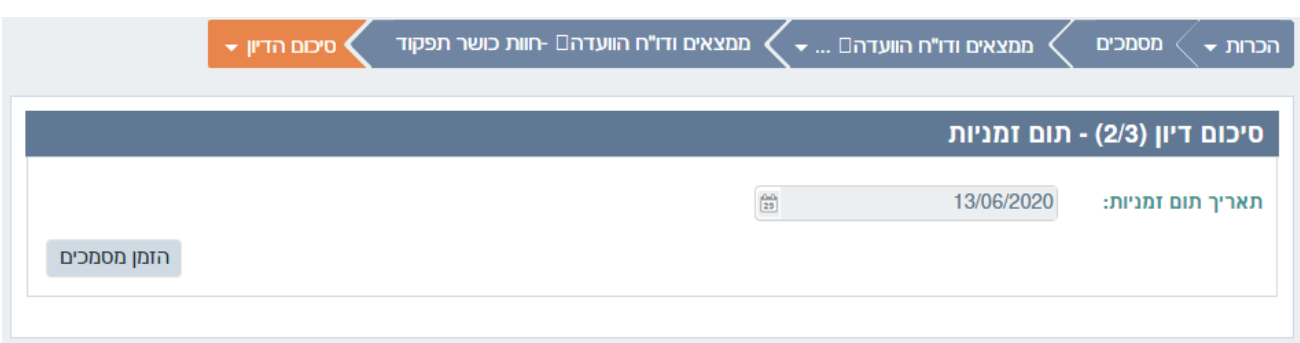

מסך 'הזמן מסמכים' יציג כברירת מחדל רשימת בדיקות ומסמכים המותאמים לסעיף שנבחר - ..<mark>..</mark> מומלצים

**לחץ** על – **ובחר** מבין סוגי הבדיקות והמסמכים האפשריים. ניתן לבצע חיפוש בדיקה או מסמך לפי איבר/ סוג המידע הנחוץ (דימות, בדיקת מעבדה, אשפוז וכו')/ התמחות רפואית / מלל חופשי, ולאחר מכן ללחוץ על כפתור :

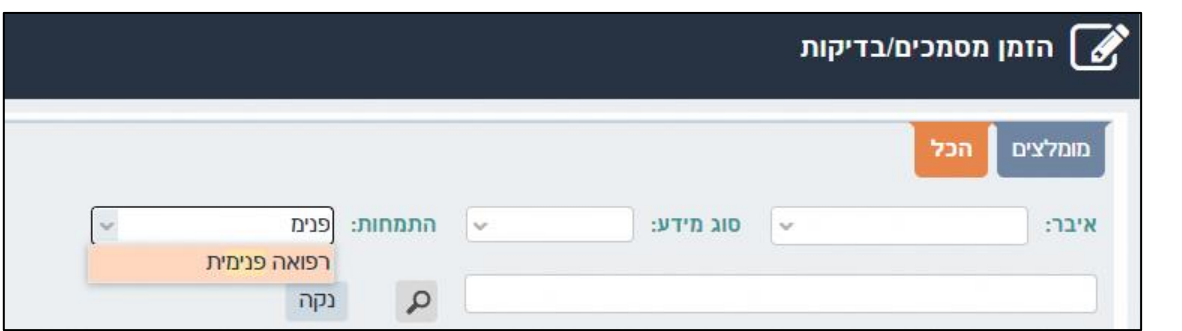

לאחר מציאת הבדיקה/ המסמך הרצויים, **לחץ** על אחד מהכפתורים הבאים:

- יזניק משימה בה המבוטח יתבקש להמציא מסמכים רפואיים שברשותו, בכדי להשלים את תמונת המצב הרפואי העתידי בתום הזמניות
- יזניק משימה בה תימסר למבוטח הפנייה לבדיקה רפואית נוספת הנדרשת בכדי > הפניה לבדיקה לעדכן מצב נוכחי של תמונת המצב הרפואי בתום הזמניות.

לאחר בחירה בבדיקה/ מסמך הרצוי, **מלא** את השדות שייפתחו בצד השמאלי של המסך, ובכללם את ההנחיות. זה יהיה המלל החופשי שיופיע על ההפניה/ הבקשה עצמה. ליצירת הנחיה, **לחץ** על

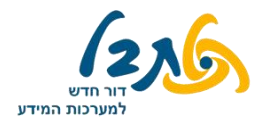

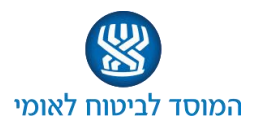

#### **הערכת פוסקים רפואיים והמלצות**

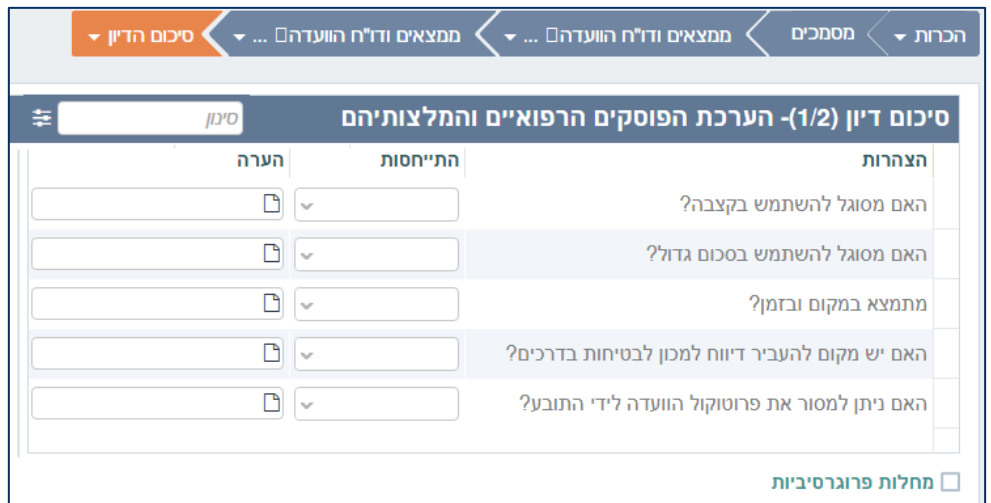

מסך זה יציג התייחסויות נוספות בהתאם למסכים וקביעות קודמות בתיק, הקשורות לנכות, לתלות ולאי הכושר. עבור כל אחד מהסעיפים **הזן** ערך בעמודת 'התייחסות' (כן/ לא), והכנס הערה מתאימה

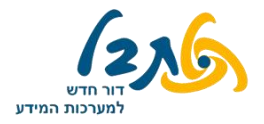

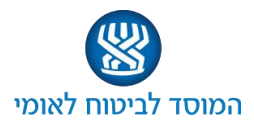

#### **סיכום דיון – חתימות הפוסקים והצהרה**

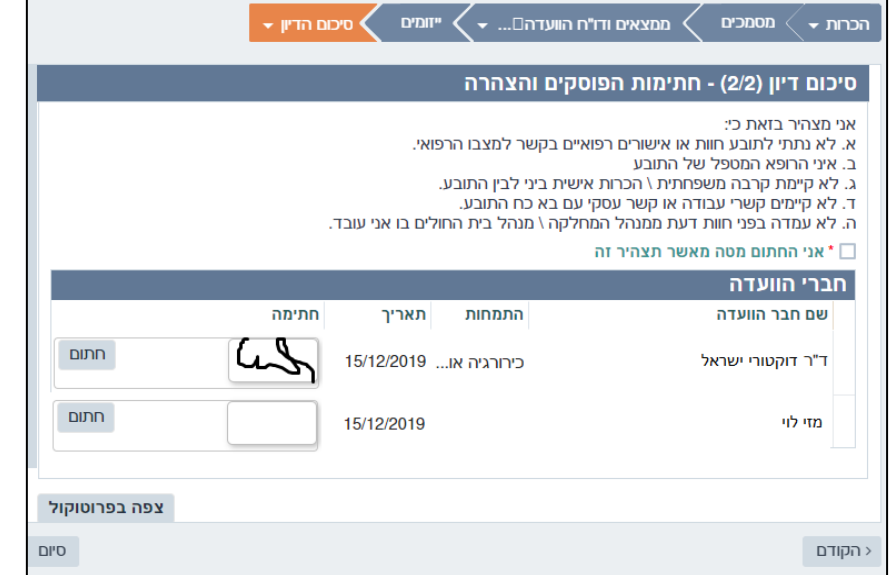

**קרא** את ההצהרה **ואשר** אותה, ע"י סימון בשורת ההצהרה, ולאחר מכן **לחץ** על כפתור

**וחתום** דיגיטלית על ההצהרה.

**לחץ** על בכדי לצפות בפרוטוקול הדיון. **עבור** עליו ו-**וודא** כי המידע המופיע בו נכון ומדויק.

במידת הצורך, **חזור** ללשונית המתאימה **ותקן/ עדכן** את המידע המופיע בו.

לסיום תיעוד הדיון, **לחץ** על הכפתור .

לאחר סיום תיעוד הדיון, תיק התביעה ממשיך למשימת 'סיום דיון' שתבוצע ע"י עובדי מחלקת ועדות.